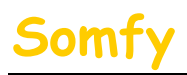

#### 1. **Munissez-vous des paramètres suivants :**

- a. L'adresse IP de l'alarme (Voir le chapitre 1.1 accès à distance
- b. L'adresse IP de votre LiveBox (Voir le chapitre 1.1 accès à distance
- c. L'identifiant de votre LiveBox (Par défaut : « admin »)
- d. Le mot de passe de votre LiveBox  $(Par\, défaut : «\, admin »)$

#### **2. Entrer dans le menu de paramétrage de votre LiveBox.**

a. Dans la barre d'adresse de votre navigateur Web, entrer l'adresse IP de votre LiveBox. puis appuyer sur la touche « Entrée » du clavier Par défaut l'IP est : 192.168.1.1

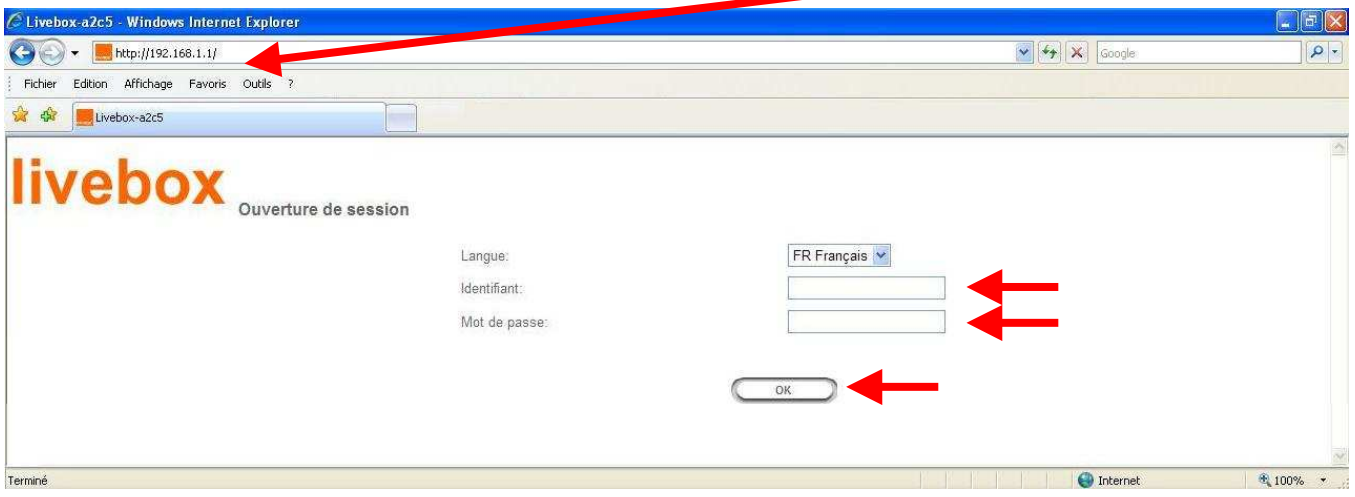

b. Entrer le Nom d'utilisateur (Par défaut : « admin ») et le Mot de passe (Par défaut : « admin ») de votre LiveBox et cliquer sur « OK ».

## **3. Paramétrer l'installation.**

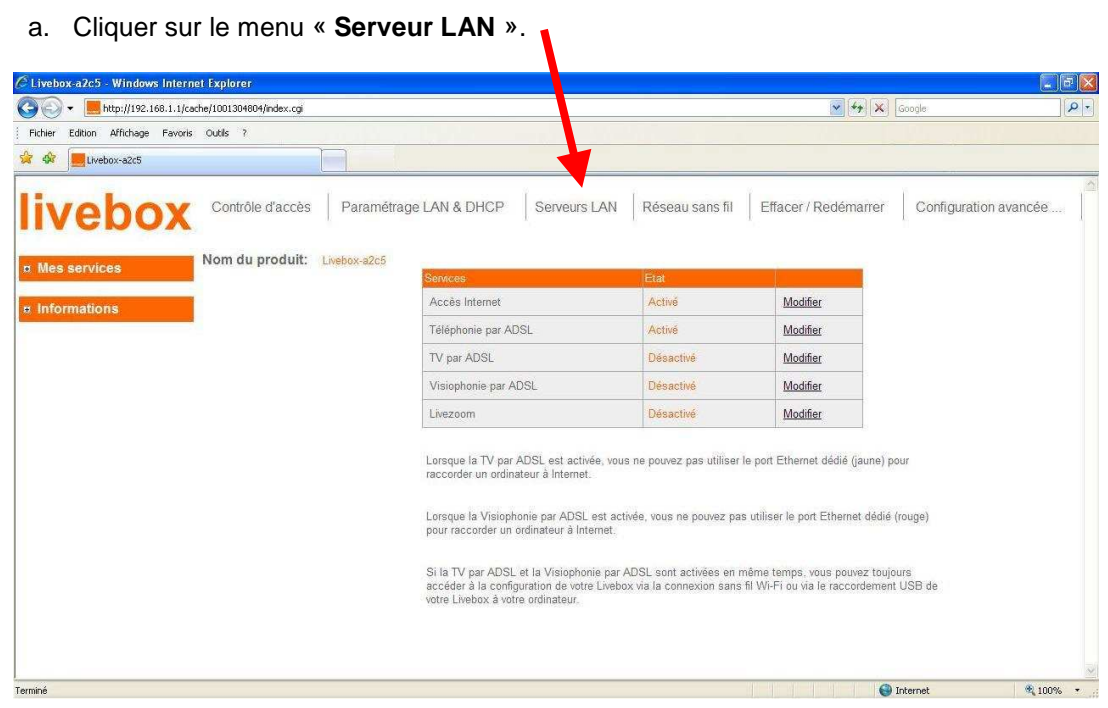

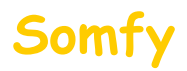

b. Cliquer sur « **Nouvelle entrée** »

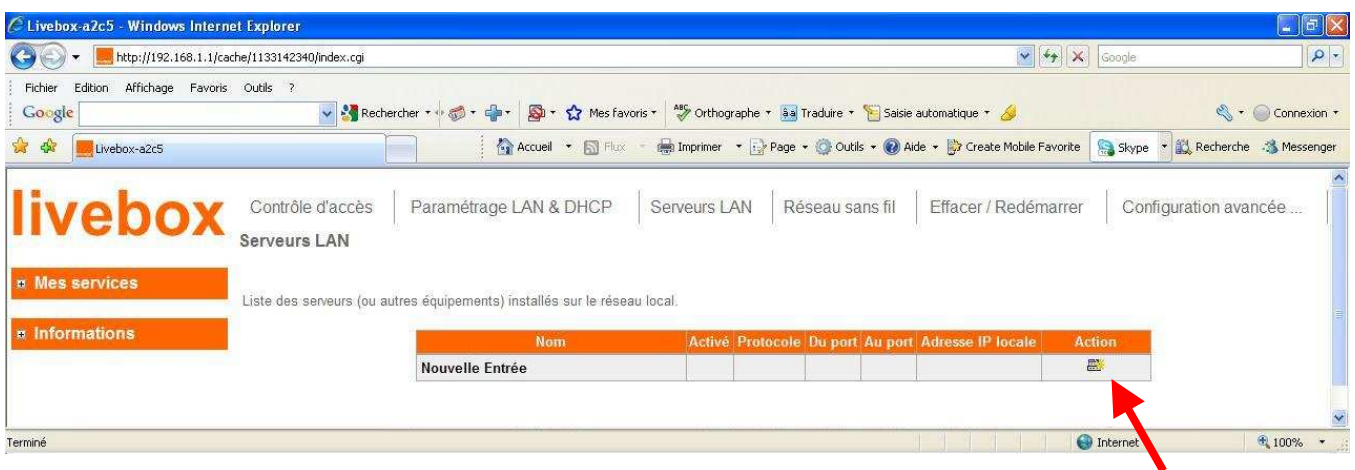

- c. Remplir les champs comme indiqué ci dessous :
- → Nom du serveur : - - Exemple : **Centrale**<br>→ Accès privé : - - - - - Entrer « **OUI** »
- **→** Accès privé<br>→ Du port
- 
- 
- 
- → Protocole :<br>
→ Adresse IP locale<br>
→ Adresse IP locale<br>
→ Contret l'adresse IP de

 $distance \equiv 2$ 

- : - Entrer « **443** »
- → Au port  **Entrer « 443** »
	-
	-
	- Entrer l'adresse IP de l'alarme (Voir le chapitre 1.1 accès à

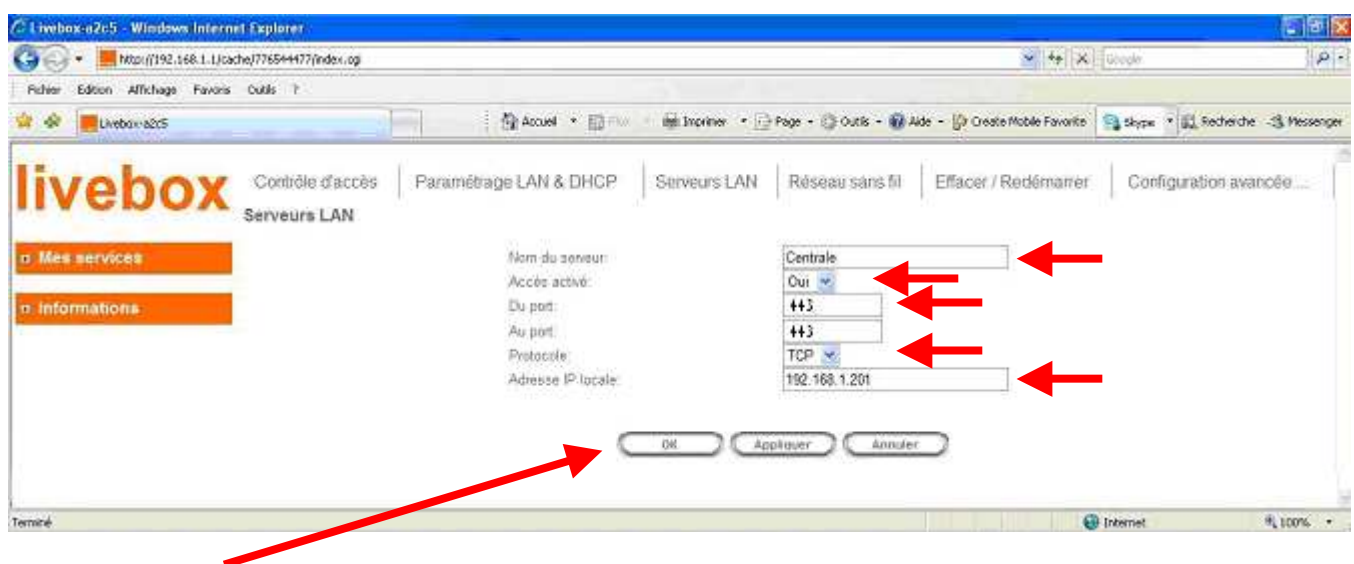

Cliquer sur « **OK** ».

**ATTENTION ! 192.168.1.201 est un exemple, vous devez saisir l'adresse IP de l'alarme. (Voir tableau page 19)**

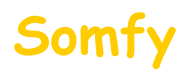

## Vous devez voir s'afficher cette ligne

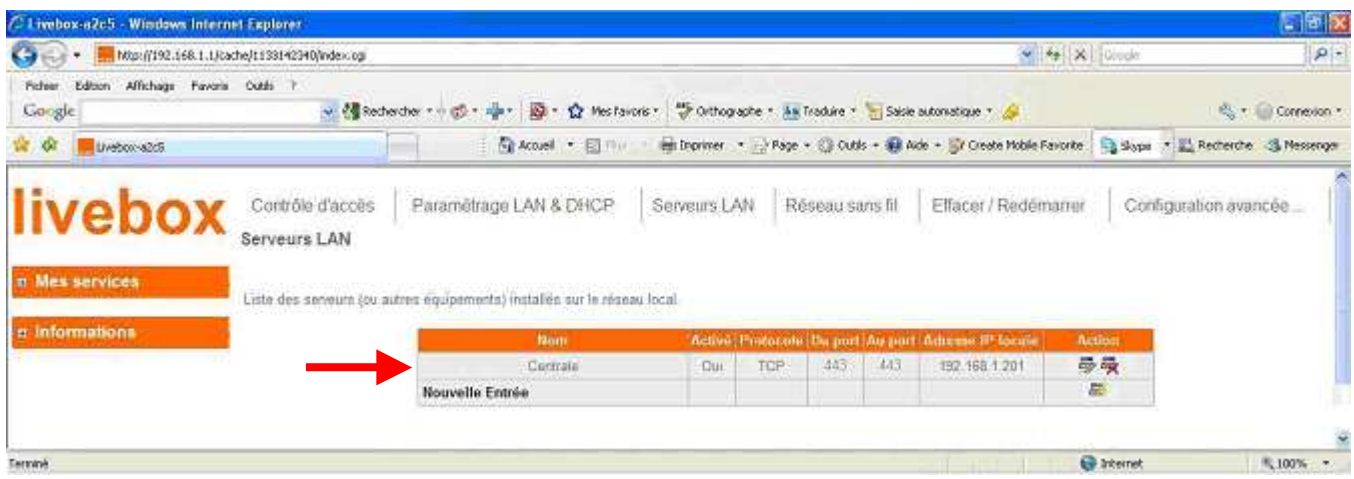

d. Déconnectez-vous en fermant votre navigateur WEB.

## **4. Redémarrer votre LiveBox.**

- a. Débrancher son alimentation secteur.
- b. Rebrancher son alimentation secteur.
- c. Attendre son redémarrage (peut prendre plusieurs minutes).

## **5. Félicitations, vous pouvez maintenant accéder à distance à votre système d'alarme par Internet**

**Pour vous connecter,** reportez vous au **deuxième mail** envoyé lors de la création du compte.

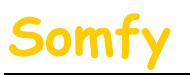

# Paramétrage LiveBox Sagem

**En fonction du navigateur utilisé, il est possible qu'un message concernant le certificat de sécurité s'ouvre du type:** 

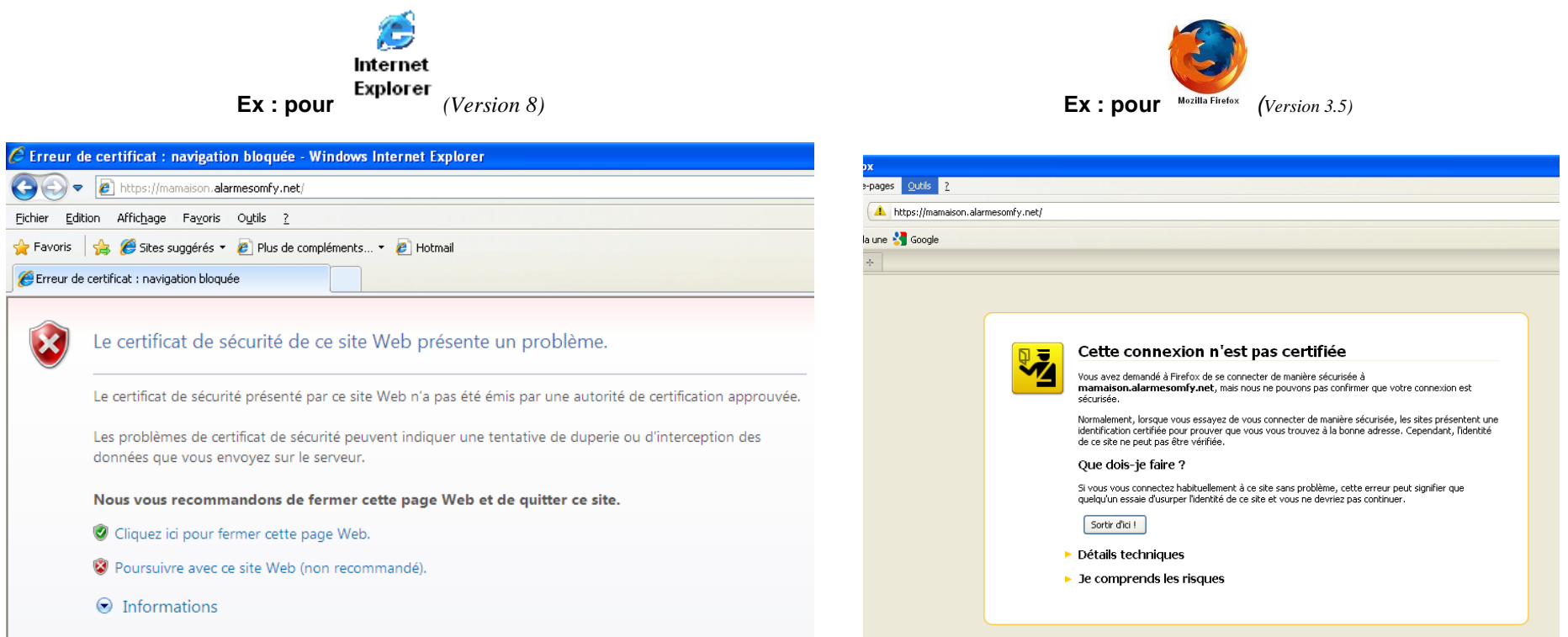

#### **Vous ne devez pas tenir compte de ce message.**

Pour ne plus avoir ce message d'avertissement, SOMFY vous propose de vous guider, pour ajouter le certificat de votre système d'alarme à votre navigateur. **(Ce n'est pas une étape obligatoire, vous pouvez vous connecter sans risque à votre système d'alarme en poursuivant votre connexion)** 

- a. Si vous utilisez Internet Explorer, rendez vous **Partie A**
- b. Si vous utilisez Mozilla Fire Fox, rendez vous **Partie B**

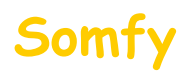

.

**Partie A** : installation du certificat sur Internet Explorer (Version 8)

**ATTENTION ! sous Windows Vista vous devez être connecté en tant qu'administrateur de l'ordinateur**

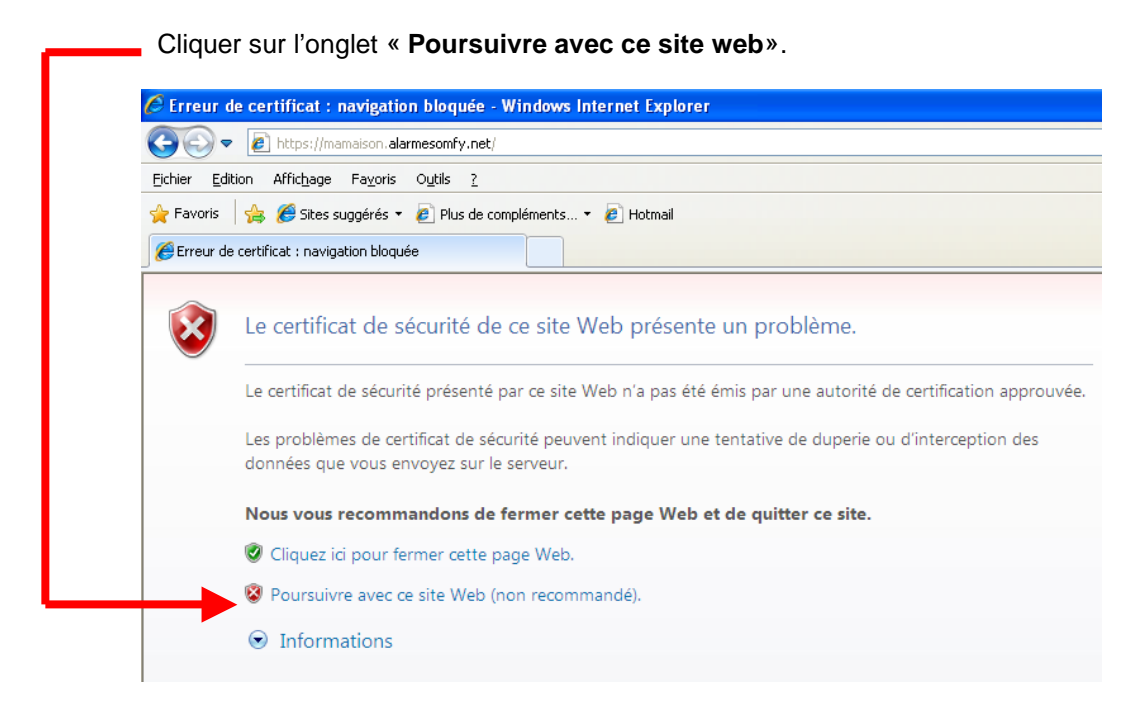

Cliquer sur l'onglet « **Erreur de certificat**»

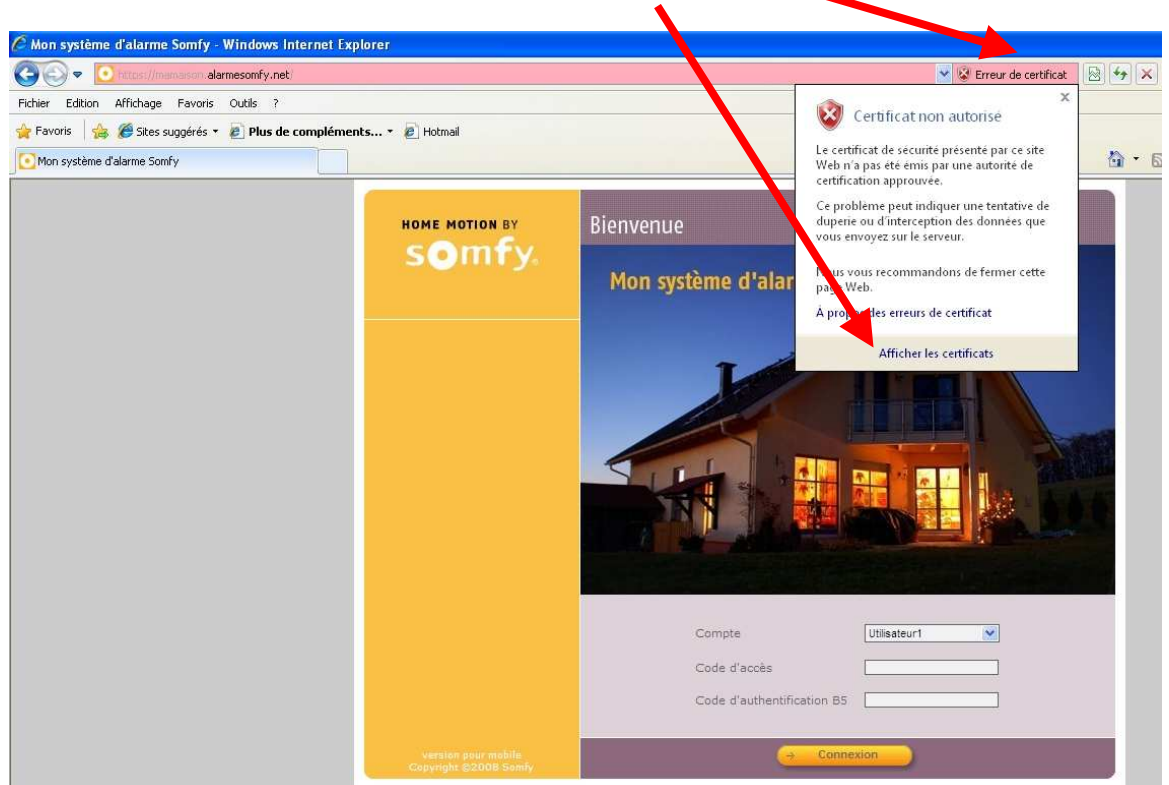

Cliquer sur l'onglet « **Afficher les certificats**».

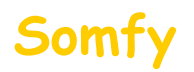

## 1) Cliquer sur l'onglet « **Installer le certificat**»

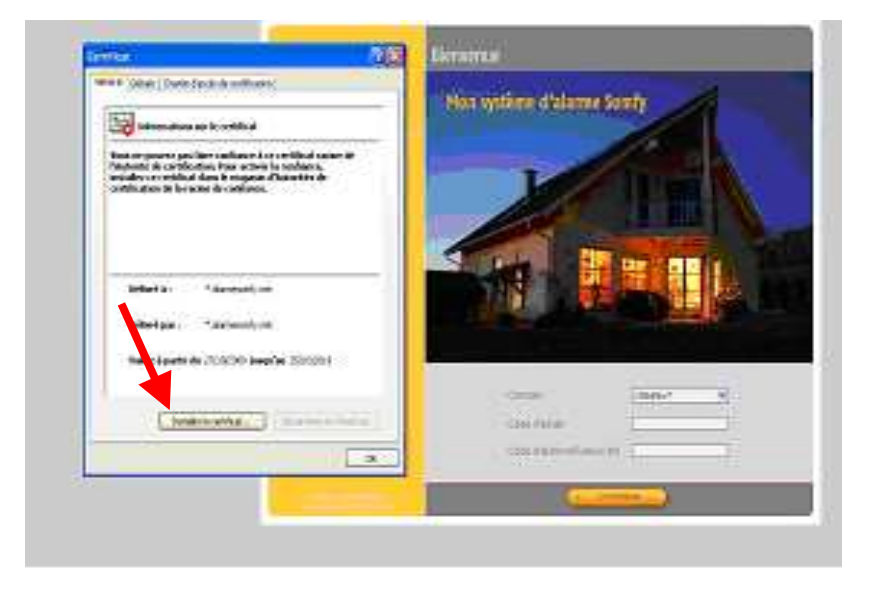

- 2) Cliquer sur l'onglet « **Placer tous les certificats dans le magasin suivant** :»
- 3) Cliquer sur **« parcourir »**

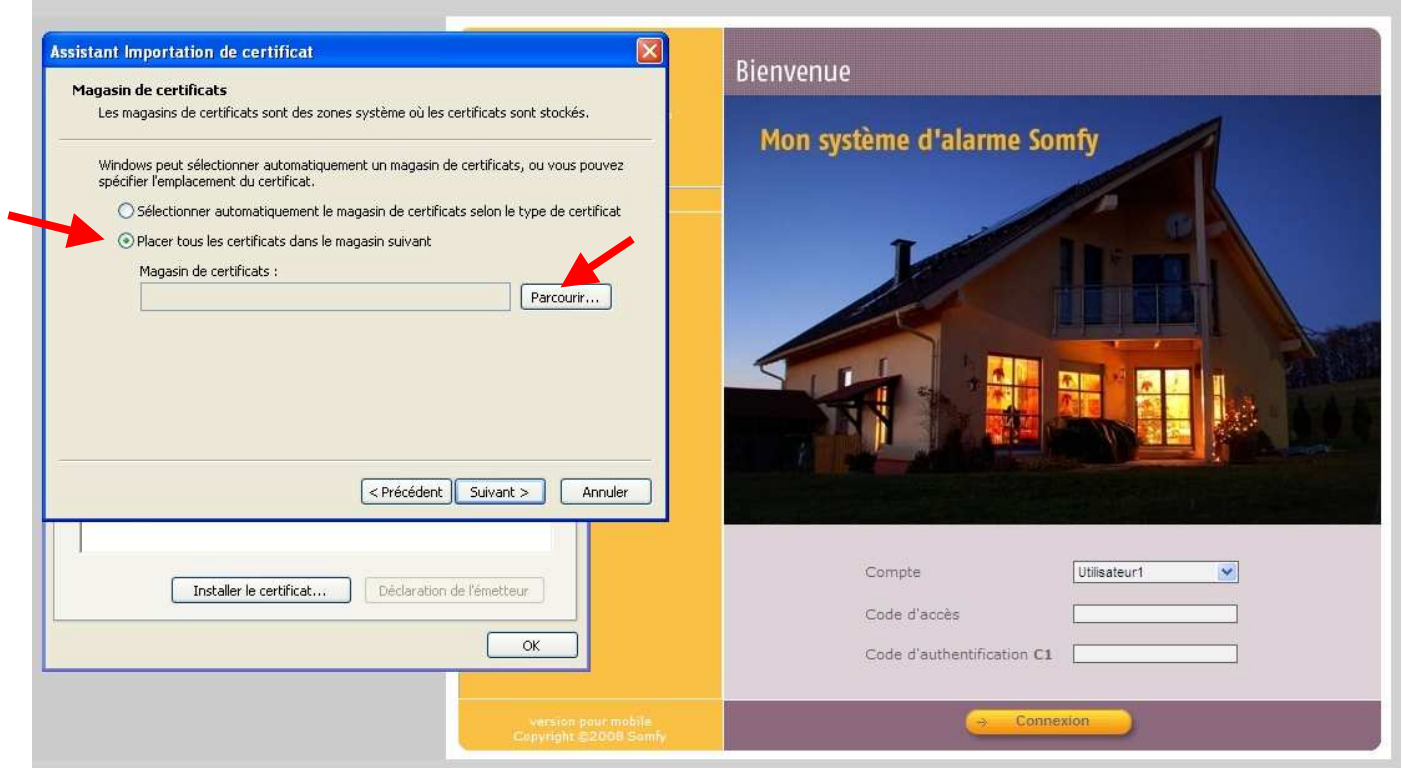

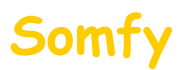

#### 4) Sélectionner **« Autorités de certification racines de confiance»**

# 5) Cliquer sur « **OK** »

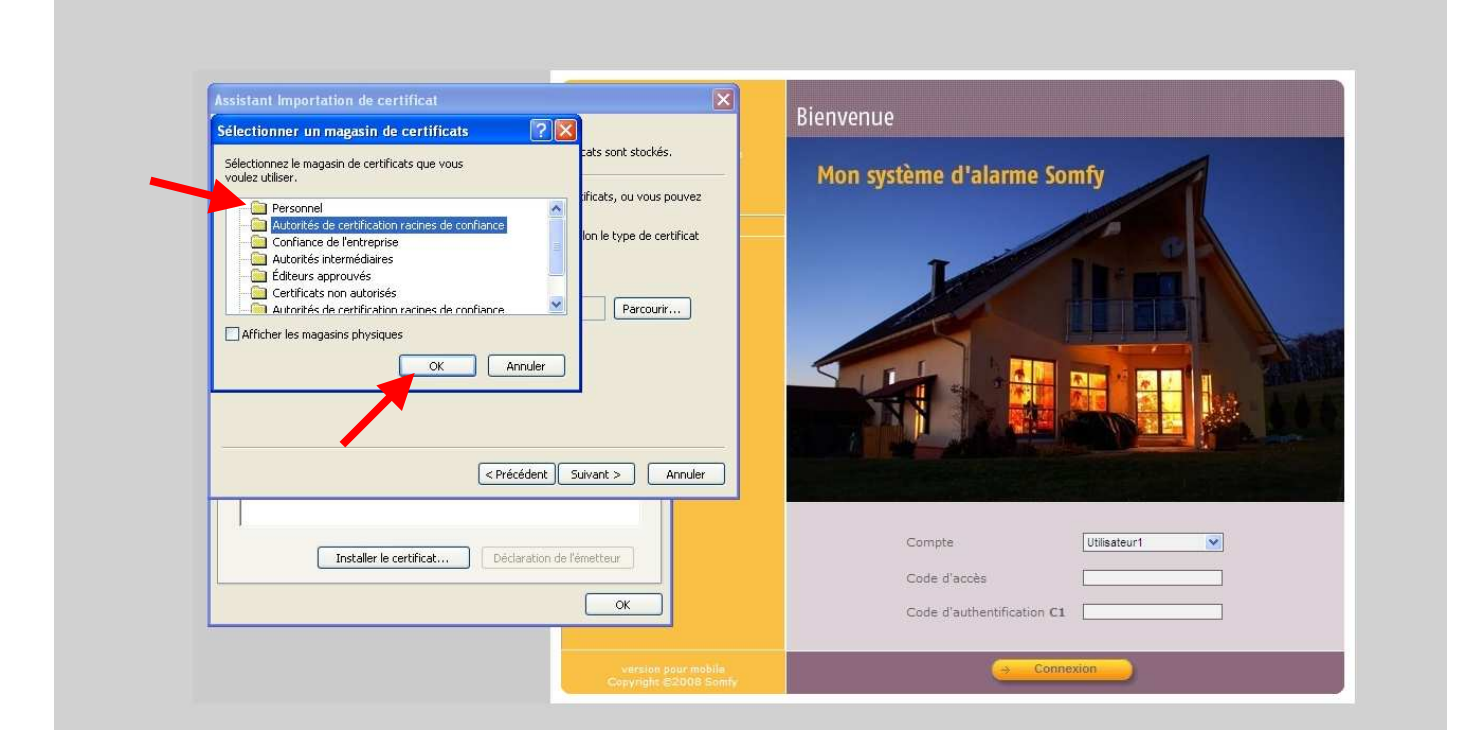

## 5) Cliquer sur « **Suivant** »

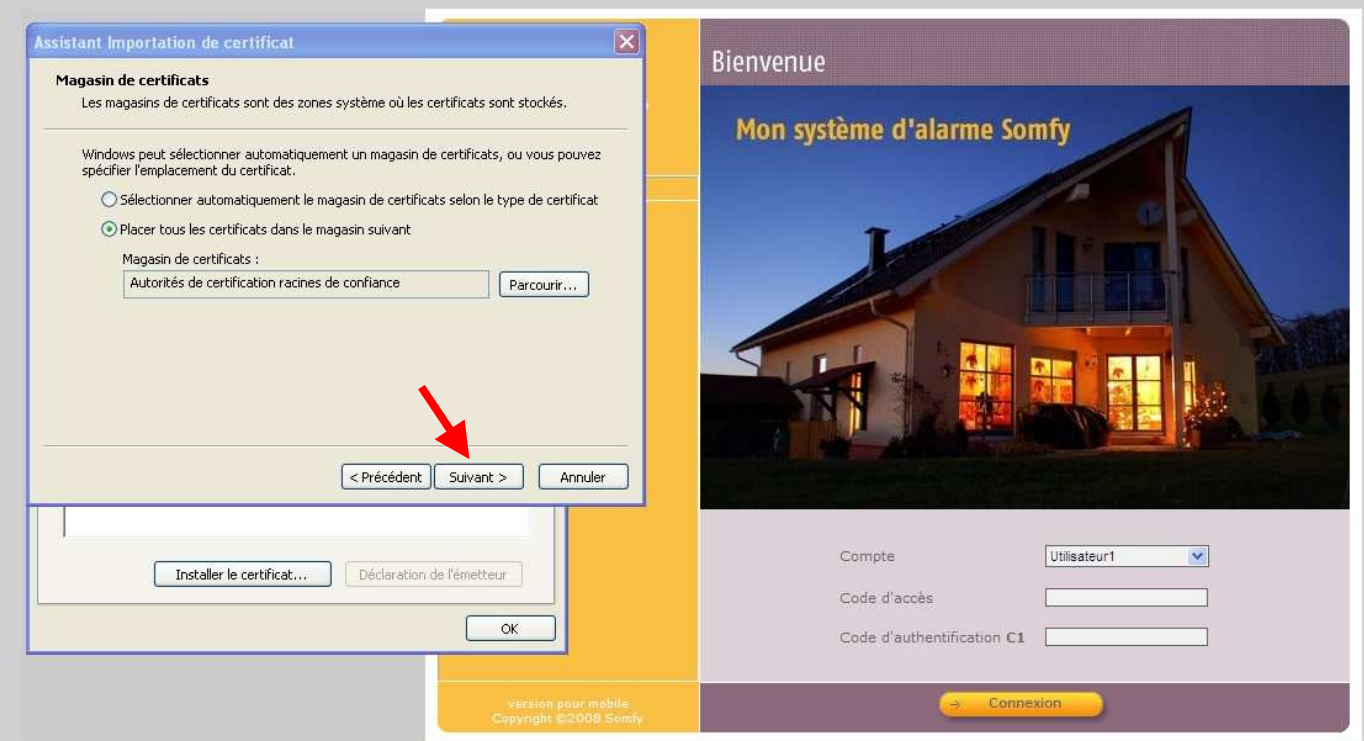

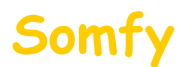

#### 5) Cliquer sur « **Terminer**»

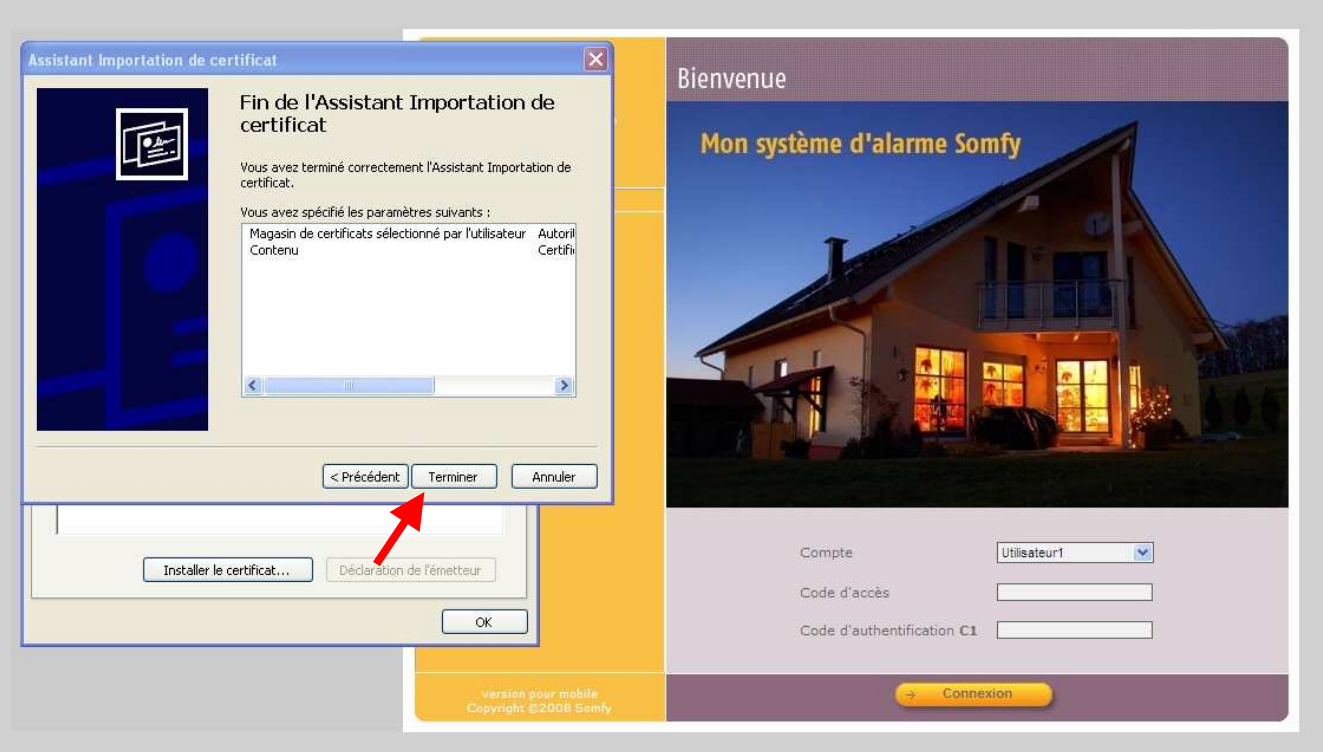

#### 5) Cliquer sur « **Oui**»

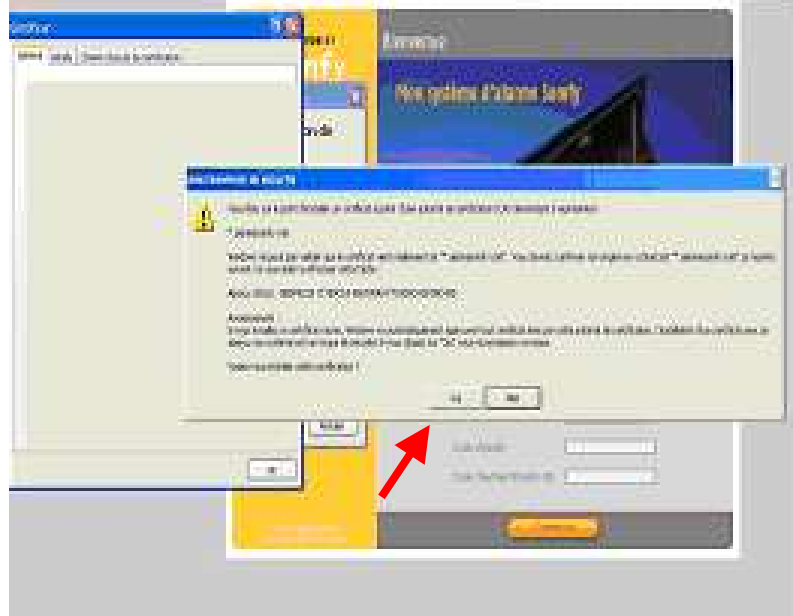

6) Fermer toutes les fenêtres ouvertes du navigateur et reconnectez vous au système d'alarme **: Vous ne devez plus avoir de message concernant le certificat de sécurité**

**ATTENTION ! Cette installation est valable pour ce navigateur et cet ordinateur. Si vous vous connectez à distance via un autre ordinateur, vous rencontrerez le même message de sécurité. Vous avez alors la possibilité de ne pas tenir compte du message ou de l'installer à nouveau.**

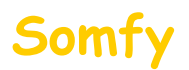

# $\overline{\phantom{a}}$ **Partie B** : installation du certificat sur Mozilla Firefox (Version 3.5)

Cliquer sur l'onglet « **Je comprends les risques**».

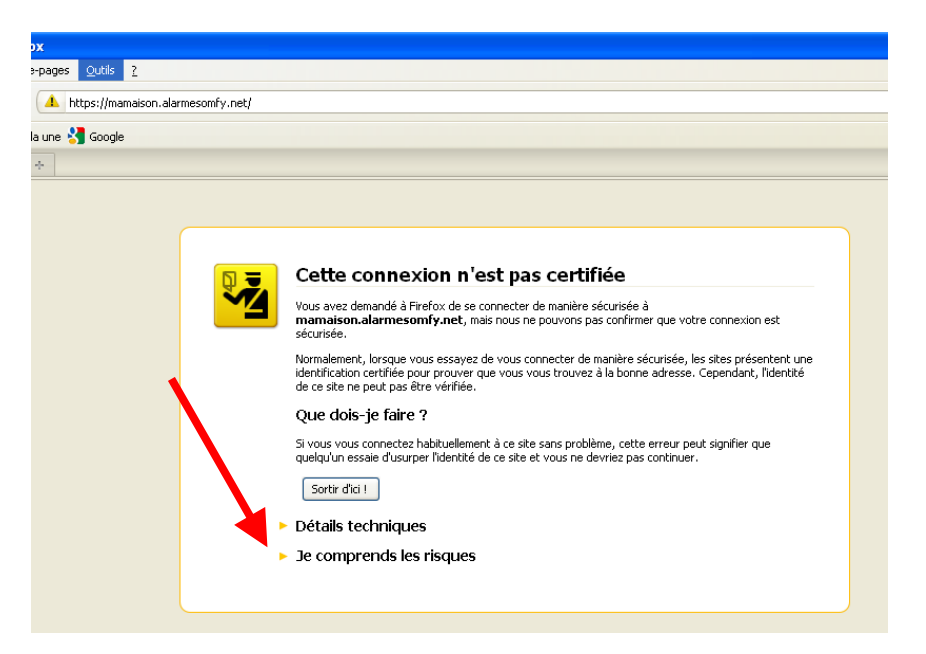

Cliquer sur l'onglet « **Ajouter une exception**».

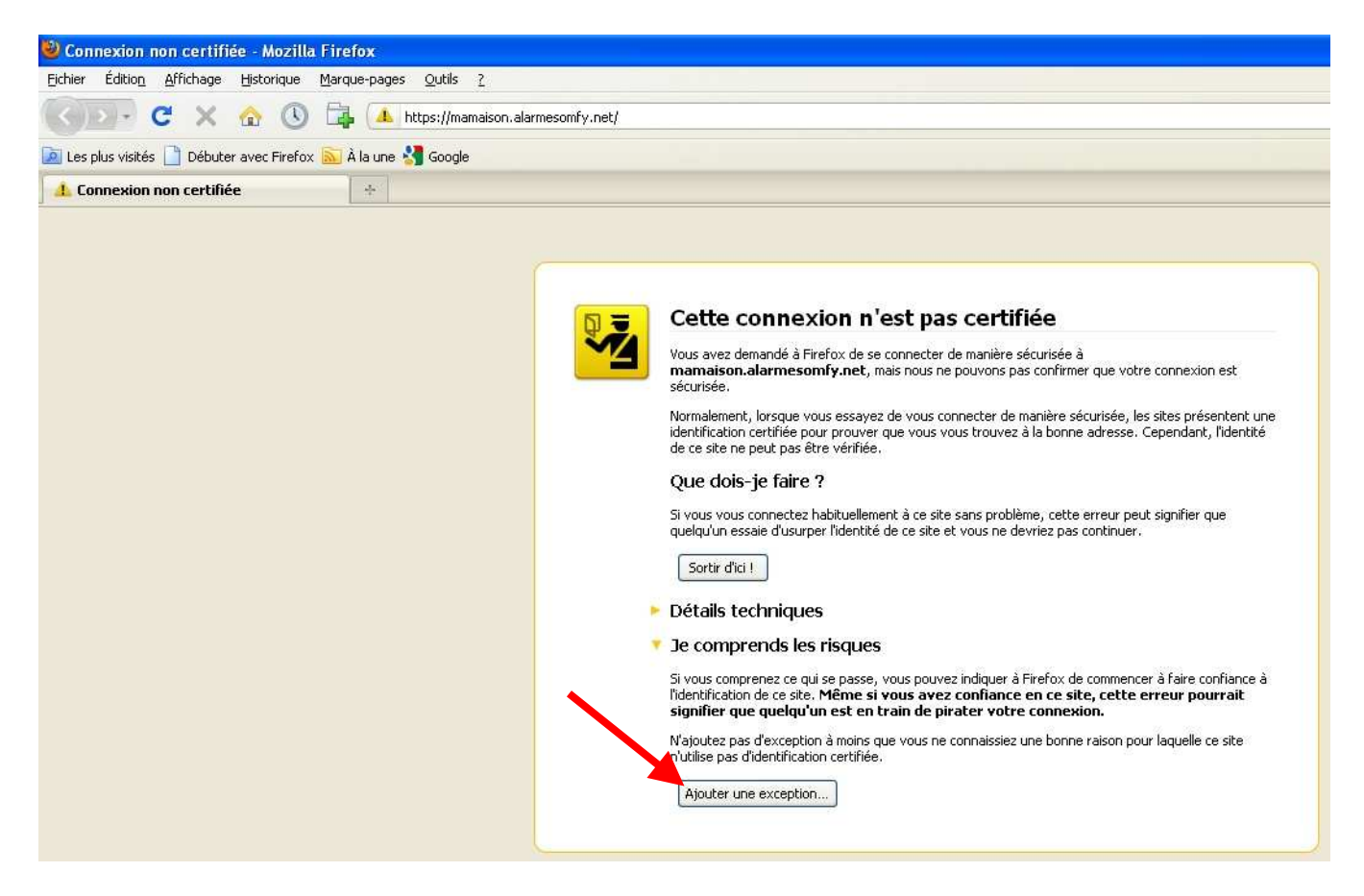

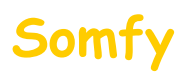

Vérifier que la case « **Conserver cette exception de façon permanente** » soit cochée

Puis cliquer sur « **Confirmer l'exception de sécurité** »

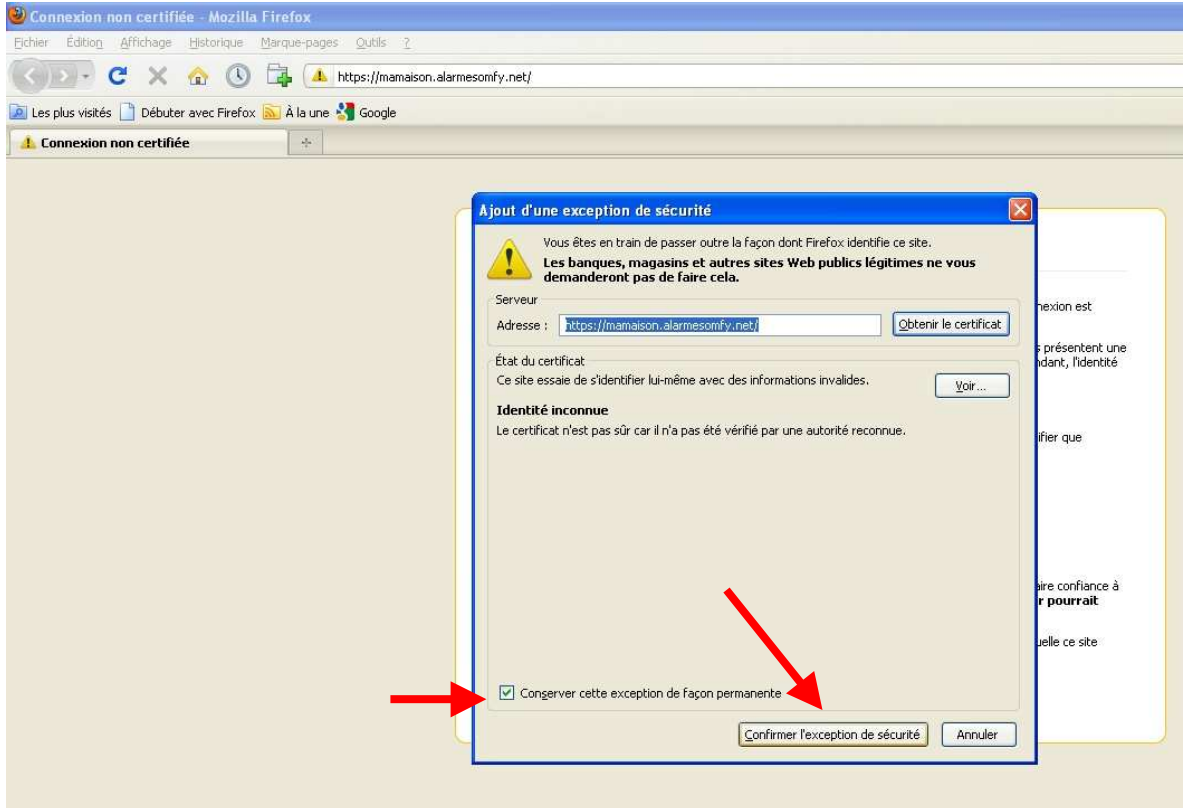

**ATTENTION ! Cette installation est valable pour ce navigateur et cet ordinateur. Si vous vous connectez à distance via un autre ordinateur, vous rencontrerez le même message de sécurité. Vous avez alors la possibilité de ne pas tenir compte du message ou de l'installer à nouveau.**